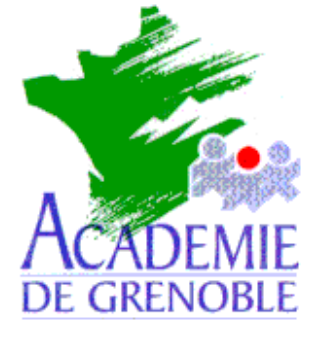

**C** entre **A** cadémique de **R** essources et de **M** aintenance **I** nformatique

Echirolles, le 30 mai 2000

*Equipements - Assistance - Maintenance*

Réf. : 0004/JyR Code fichier :Ghost.doc

# Création d'une image de la partition système d'une station vers un dossier du serveur avec Ghost

## **Préliminaires :**

On se propose de fabriquer, dans un répertoire **Images** partagé sur le serveur, une image de la partitions système d'une station avec **Ghost** de **Symantec**.

Le répertoire **Images** du serveur contient un sous répertoire **Ghost** dans lequel ont été copiés les fichiers nécessaires à l'exécution de **Ghost**, un gestionnaire de souris (Exemple : **Mscmouse.com**) et un fichier **Gho.bat** contenant les deux lignes suivantes :

#### **Mscmouse.com**

#### **Ghost.exe**

**Note** : Si le gestionnaire de souris n'est pas installé, **la touche de tabulation** permet de se déplacer dans les options, **la barre d'espace** de sélectionner l'option choisie et **la touche Entrée** de valider.

## **Création de l'image de la partition système sur le serveur :**

- 1) Insérer la disquette de démarrage permettant de se connecter au réseau comme administrateur.
- 2) Démarrer l'ordinateur et faire un lien logique **Z :** vers **\\<Serveur>\Images** (**Net use Z: \\<Serveur>\Images**, ligne que l'on peut inclure dans le fichier **Autoexec.bat** de la disquette)
- 3) Accéder au répertoire **Ghost** et exécuter **Gho.bat** : le gestionnaire de souris s'installe et le logiciel **Ghost** est lancé.
- 4) Cliquer sur **Local**, puis sur **Partition** et enfin sur **To image**.
- 5) Dans la fenêtre **Select local source drive**, sélectionner le disque contenant la partition à copier (en général : **Drive 1**)
- 6) Dans la fenêtre **Select source partition**, sélectionner la partition à copier (**1** pour la partition **C**, **2** pour la partition **D**, etc… ) et cliquer sur **OK**.

Sécrétariat : du lundi au vendredi de 8h à 17h

- 7) Dans la fenêtre **File name to copy image to**, vérifier que la première fenêtre comporte la ligne suivante : **z: Network Drive**
- 8) Cliquer sur **Parent** pour se placer à la racine de **z:** et sélectionner le répertoire dans lequel sera placé l'image
- 9) Dans **File Name**, donner le nom du fichier image (le suffixe par défaut est **gho**)
- 10) Dans la boîte de dialogue, **Compress Image**, cliquer sur l'option choisie (**No** par défaut)
- 11) Dans la boîte de dialogue **Questions**, cliquer sur **Yes** pour lancer la copie de l'image (**No** par défaut)

# **Restauration de la partition système depuis l'image sur le serveur :**

- 1) Formater la partition à restaurer.
- 2) Insérer la disquette de démarrage permettant de se connecter au réseau comme administrateur.
- 3) Démarrer l'ordinateur et faire un lien logique **Z :** vers **\\<Serveur>\Images** (**Net use Z: \\<Serveur>\Images**, ligne que l'on peut inclure dans le fichier **Autoexec.bat** de la disquette)
- 4) Accéder au répertoire **Ghost** et exécuter **Gho.bat** : le gestionnaire de souris s'installe et le logiciel **Ghost** est lancé.
- 5) Cliquer sur **Local**, puis sur **Partition** et enfin sur **From image**.
- 6) Dans la fenêtre **File name to load image from**, vérifier que la première fenêtre comporte la ligne suivante :

# **z: Network Drive**

- 7) Cliquer sur **Parent** pour se placer à la racine de **z:**, sélectionner le répertoire contenant l'image et sélectionner le fichier image.
- 8) Dans la fenêtre **Select source partition from image file**, sélectionner la partition à restaurer.
- 9) Dans la fenêtre **Select local destination drive**, sélectionner le disque sur lequel la partition sera copiée. (en général : **Drive 1**)
- 10) Dans **Select restitutions partitions**, sélectionner la partition du disque correspondant à la partition à restaurer
- 11) Dans la boîte de dialogue **Questions**, cliquer sur **Yes** pour lancer la restauration de l'image (**No** par défaut)